## **Trade, Business & Fictitious – How to Search**

# Searching the Trade, Business & Fictitious Names database is as easy as  $1 - 2 - 3$

## **Trade Name Search**

#### *Trade, Business & Fictitious Names Database Disclaimer:*

Superior Court endeavors to maintain the currency and check the accuracy of information published on this database. However it does not warrant that such information will be error free and the user acknowledges that the information published in this database may include inaccuracies or typographical errors. The terms 'Active,' 'Amended' and 'Terminated' reflect information that the court has received. Updates and changes may be made to the information herein at any time.

In no event shall the court be liable for any loss of profit, loss of opportunity, loss of business, loss of revenue, wasted time, wasted costs, indirect, incidental, special, or consequential loss arising out of or in any way connected with the use of this database or with the delay or inability to use this database, or for any information obtained through this database, or otherwise arising out of the use of this database.

Open the 'Trade, Business & Fictitious Names Database Search' from Superior Court Web page by clicking the 'Trade Names' graphic on the right; or, 'Trade & Business Names' on the left menu; or, 'Trade, Business & Fictitious Names' on the site's 'Quick Connect' drop‐down list. If searching in the courthouse, click the 'Trade Names' desktop icon on the public access terminal or PC.

### **STEPS:**

1. "Select one or more counties." Click the '**County'** checkbox after the county or counties you want to search, or select 'ALL.' Click a second time in each checkbox to 'Deselect.'

('New Castle' is the default county.)

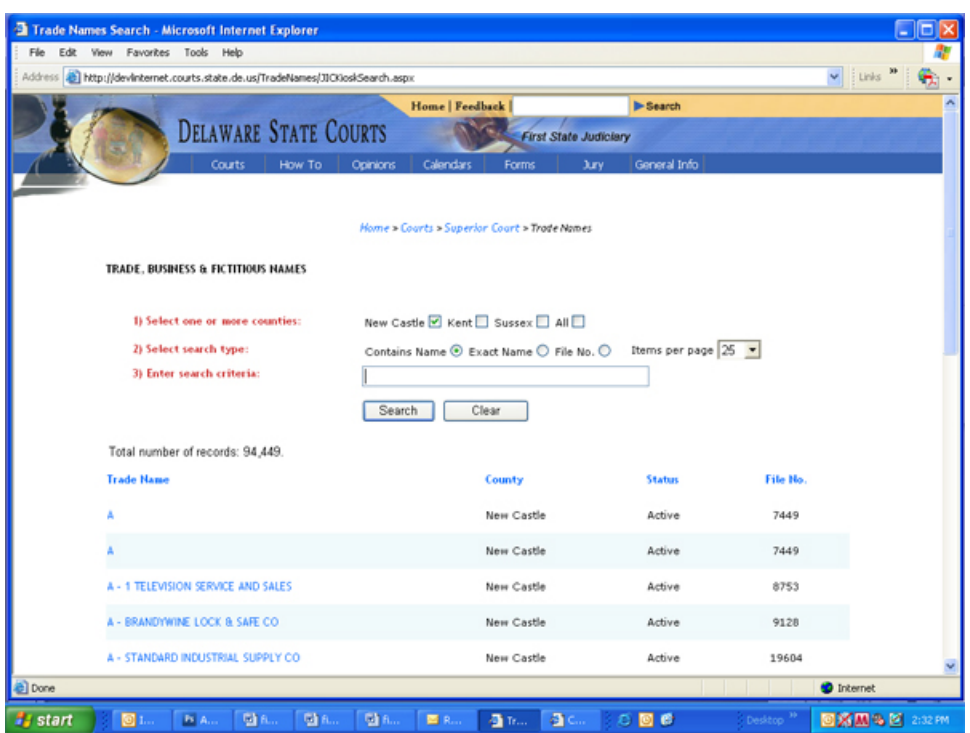

2. "Select search type." Click on the radio button after the type of search you want to do. 'Contains Name' searches all names that contain the letter(s), number(s) or phrase in any location within the name. 'Exact Name' searches for the exact sequence of letters, numbers or phrase you enter. 'File No.' searches the registration or file number.

('Contains Name' is default search type.)

3. "Enter Search Criteria." Click in the 'Search Criteria' textbox and enter the partial or complete name, phrase or number you wish to search. Values entered in the box are not case sensitive.

4. (Optional) Click on the 'Items per page' drop‐down list and select the number of entries you want displayed, or leave at the default '25.'

('Items per Page' default is 25.)

5. Click the 'Search' button or Hit 'Enter' key. You may cancel the search or clear the screen by clicking the 'Clear' button.

6. Trade, Business & Fictitious Names displayed on the results page contain the word(s) or number(s) used as search criteria.

7. The number of records that met your search criteria is displayed above the 'Trade Name' field.

8. Results are displayed in alphabetical ascending order by 'Trade Name' as the default. You can change the search results sort order. Click the 'Field Name' and the sort order will change from alphabetical or numerical ascending to alphabetical or numerical descending order. Click the 'Field Name' a second time and the order will reverse itself.

Note: 'Trade Name,' 'County,' 'Status,' and 'File No.' are all sort fields.

9. Click the specific 'Trade Name' name in the 'Trade Name' column to display an individual Trade Name Record.

10. The 'Selected Trade, Business or Company' information will be displayed.

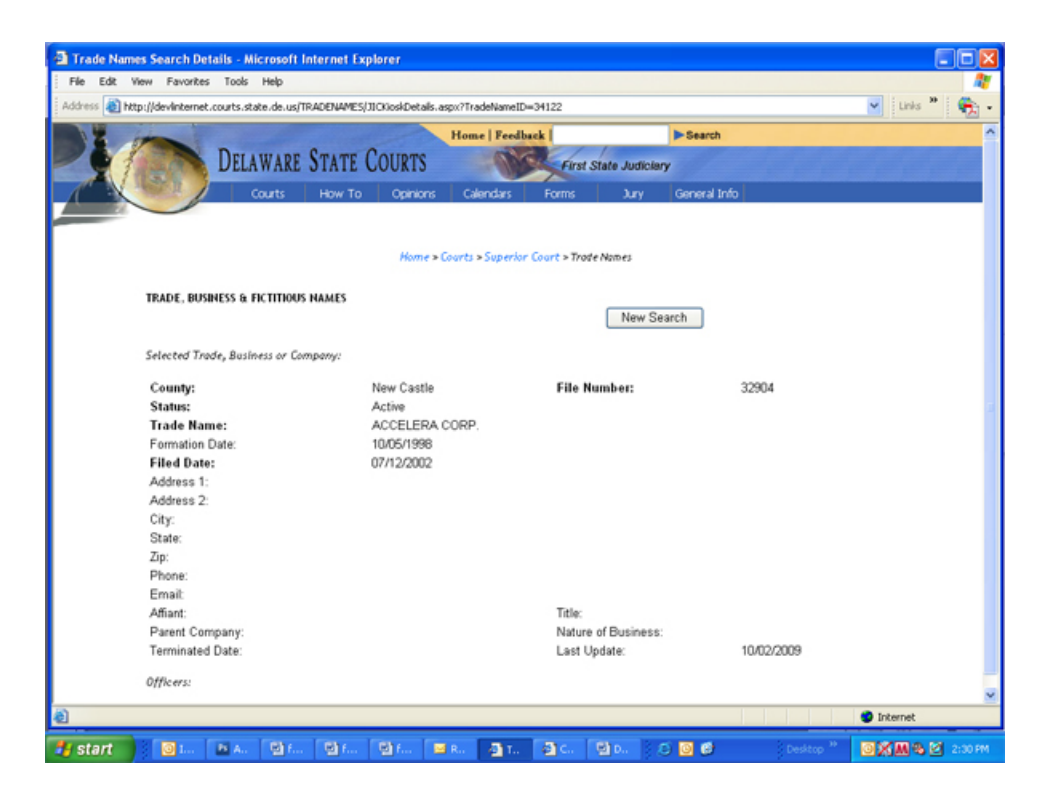

11. Click 'New Search' button to proceed with an additional search; or, Click the Internet 'Back' arrow to resume selections from your previous search.

12. Click 'Clear' button to start a new search.